## Konfiguration von SNMP-Ansichten auf RVL200 VPN-Routern J.

## Ziel

SNMP-Ansichten ermöglichen oder verweigern den Zugriff auf die Gerätefunktionen oder Funktionsaspekte. SNMP-Ansichten werden in der Regel mit einer Gruppe verwendet, die in einem Gruppenprofil definiert ist. In diesem Artikel wird der Begriff Management Information Base (MIB) Object Identifier (OID) angezeigt. OID ist eine Zeichenfolge von Zahlen, die nur für MIB lesbar ist. Eine SNMP-OID ähnelt einer Adresse, die die Position eines Elements im SNMP-Netzwerk identifiziert. Die MIB weist jeder OID eine lesbare Bezeichnung zu, sodass der Manager SNMP-Meldungen interpretieren und zusammenstellen kann.

In diesem Artikel werden SNMP-Ansichten (Simple Network Management Protocol) beschrieben.

## Anwendbare Geräte

RVL200

## Konfiguration von SNMP-Ansichten

Schritt 1: Wählen Sie mit dem Router-Konfigurationsprogramm SNMP > Views aus. Die Seite SNMP View wird geöffnet.

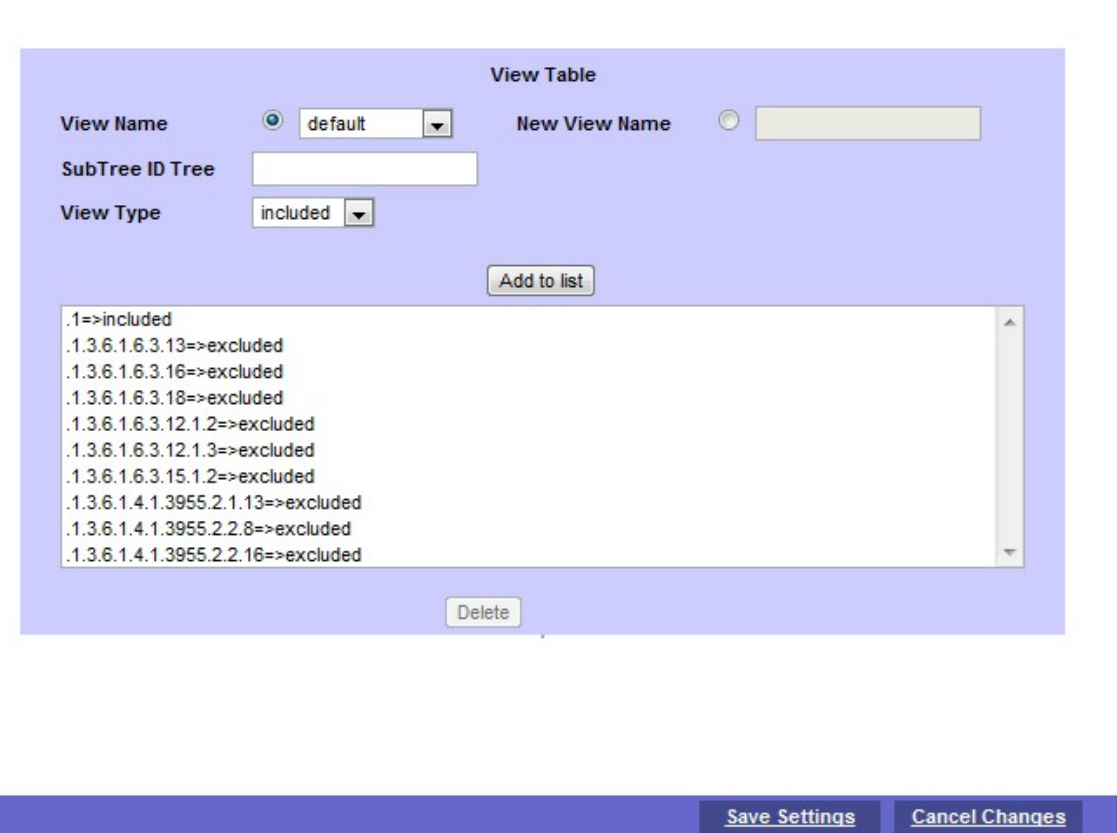

·Name anzeigen: Wählen Sie in der Dropdown-Liste View Name (Anzeigename) den

gewünschten Anzeigenamen aus. Es besteht aus zwei Standardansichten:

- Default (Standard) - Zeigt die standardmäßige SNMP-Ansicht für die Lese- und Lese- /Schreibansicht an, die einige MIB-OIDs enthält.

- DefaultSuper - Zeigt die Standard-SNMP-Ansicht für Administratoransichten an. Sie blockiert keine Unterbaum-OID.

·Neuer Anzeigename: Geben Sie im Feld für den neuen Anzeigenamen einen neuen Anzeigenamen ein.

·SubTree ID Tree (SubTree-ID-Struktur) - Zeigt die Substruktur an, die in die SNMP-Ansicht eingeschlossen oder ausgeschlossen werden soll.

View Type (Ansichtstyp anzeigen): Wählen Sie aus, ob die definierte OID in der ausgewählten SNMP-Ansicht enthalten ist. Wählen Sie excluded, wenn die definierte OID in der ausgewählten SNMP-Ansicht ausgeschlossen wird.

Schritt 2: Klicken Sie auf Hinzufügen, um den Eintrag in der Liste zu konfigurieren. Es können maximal 20 Einträge zur Liste hinzugefügt werden.

Schritt 3: Klicken Sie auf Einstellungen speichern, um die Einstellungen zu speichern.